## **Objectives**

By following the guide, you will be able to:

Part 1: Understand the Different Types of Feedback in Brightspace

Part 2: Grade and Add Feedback to an Assignment Submission

Part 3: Grade and Add Feedback to a Discussion Post

Part 4: Grade and Add Feedback to a Quiz Submission

Part 5: Grade and Add Feedback from your Gradebook

# **Part 1: Understand the Different Types of Feedback in Brightspace**

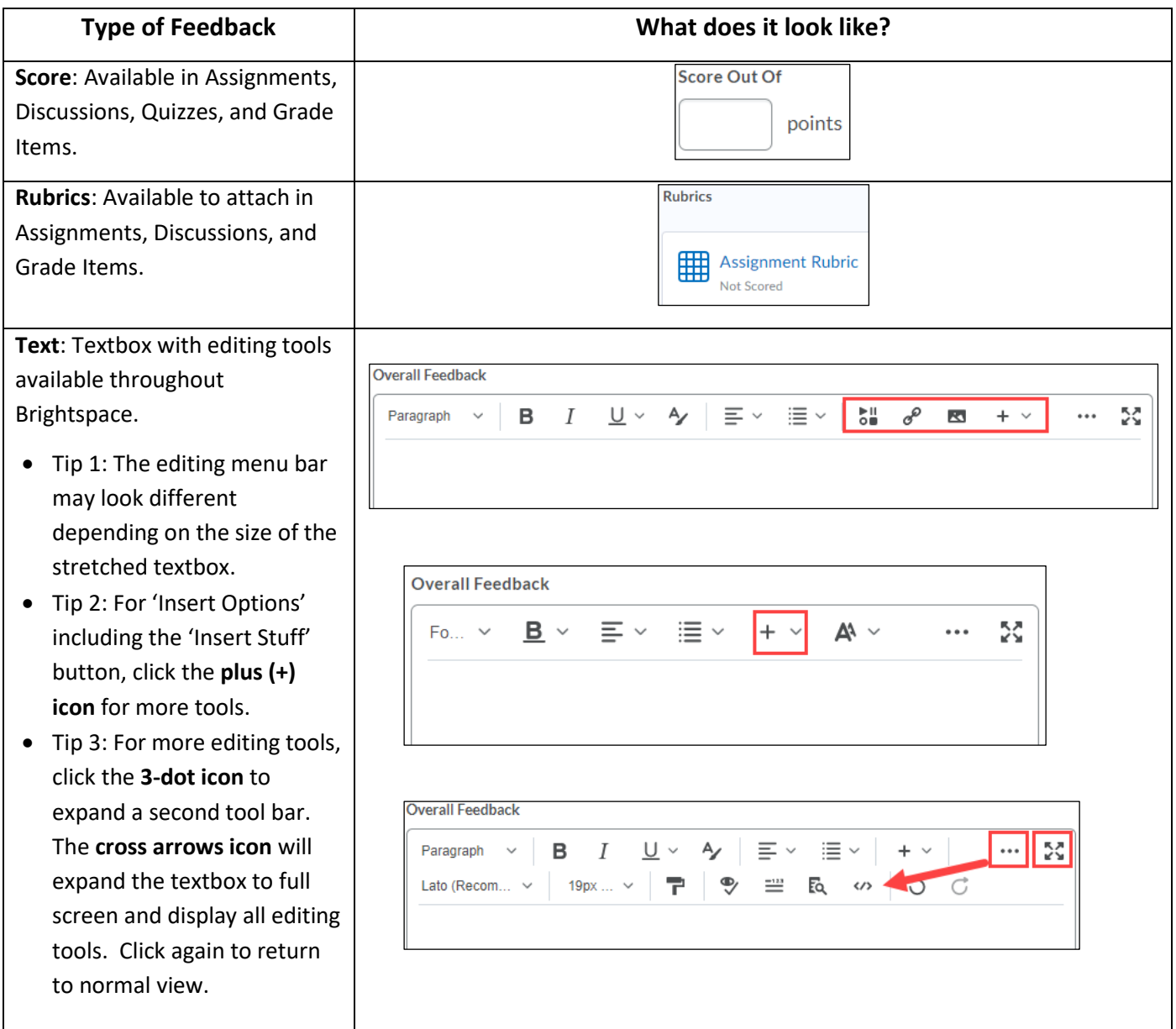

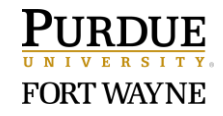

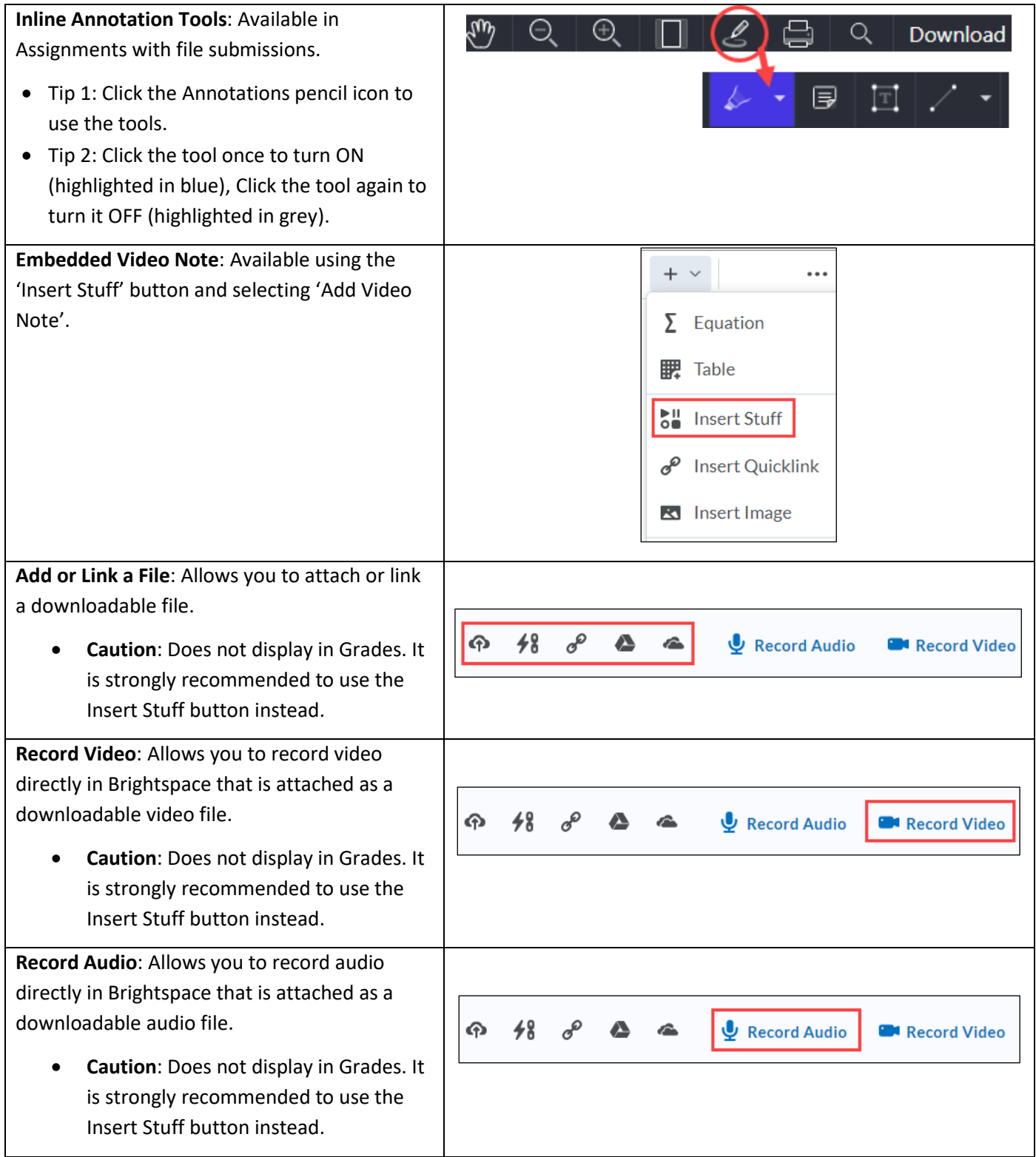

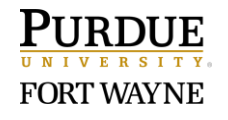

## **Part 2: Grade and Add Feedback to an Assignment Submission**

- 1. Click **Course Tools**.
- 2. Select **Assignments**.
- 3. Click the link to the specific assignment.
- 4. Scroll down to view the submissions.
- 5. Click the link if there is an attachment or click **Evaluate** on the far-right.

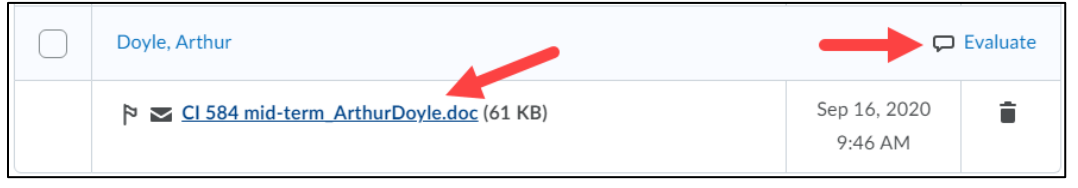

6. Use the evaluation panel and annotation tools to provide a variety of feedback.

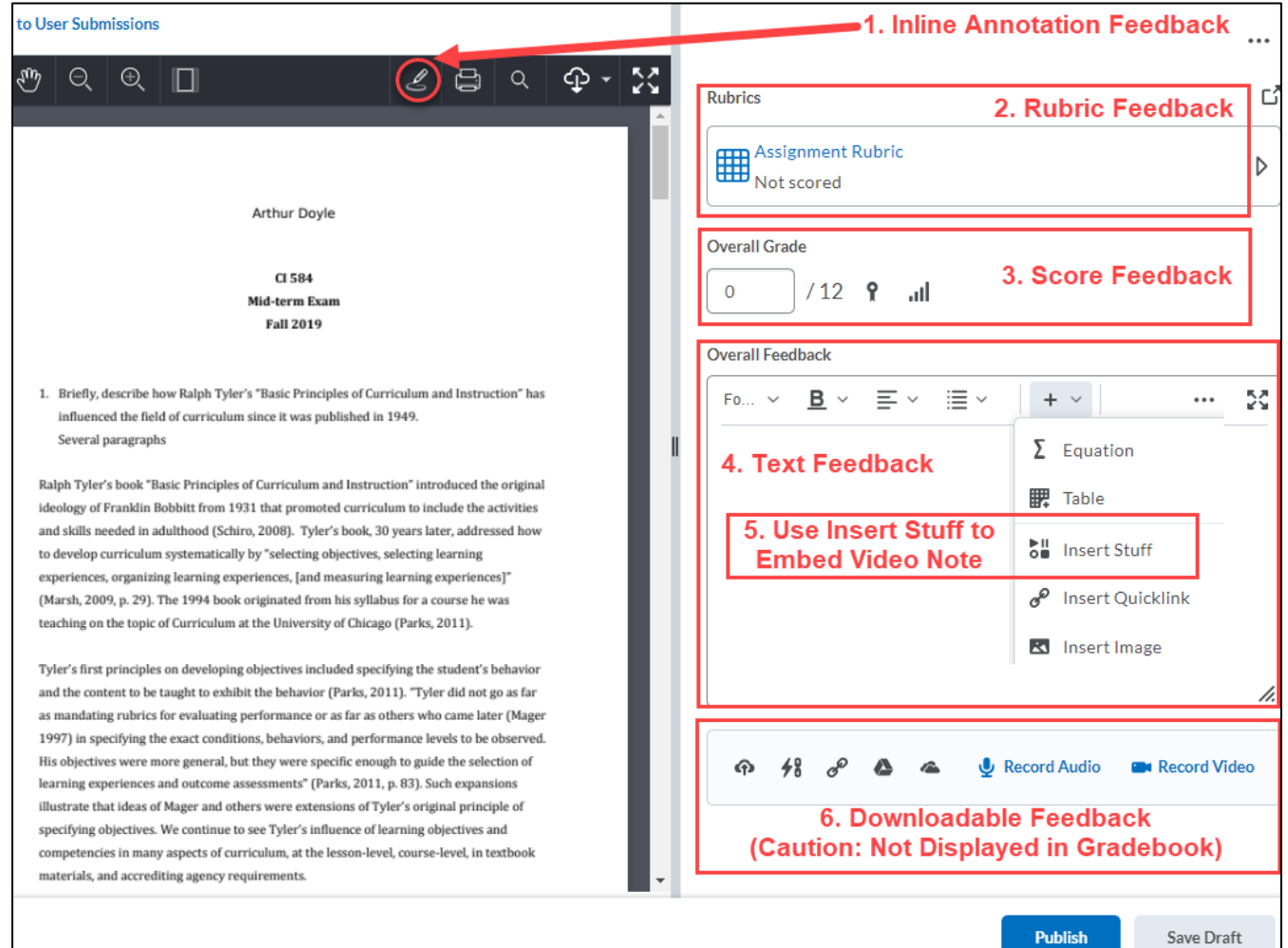

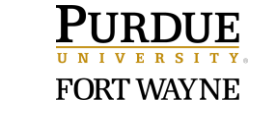

7. Note: The feedback is viewable by the student in Assignments or in Grades.

#### **From Assignments:**

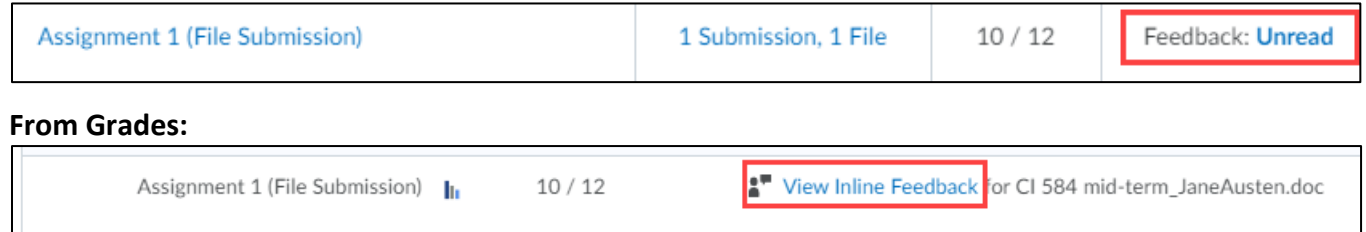

## **Part 3: Grade and Add Feedback to a Discussion Post**

#### **Public Feedback in Discussions**

To provide feedback viewable by all students, post a reply to the thread.

- 1. Click **Course Tools**.
- 2. Select **Discussions**.
- 3. Click the link to the specific discussion thread.
- 4. Click **Reply to Thread.**
- 5. Type your reply in the text box.
- 6. To add downloadable feedback, scroll down and click **Add Attachments** to 'Upload' a file or 'Record' Video or Audio.
- 7. When ready, scroll down and click **Post**.

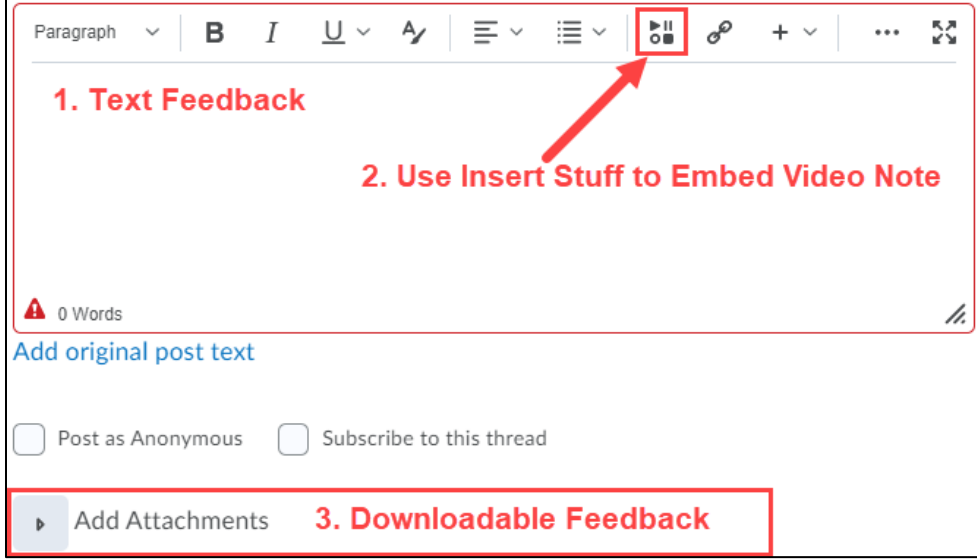

#### Note: Attachments will appear within the thread.

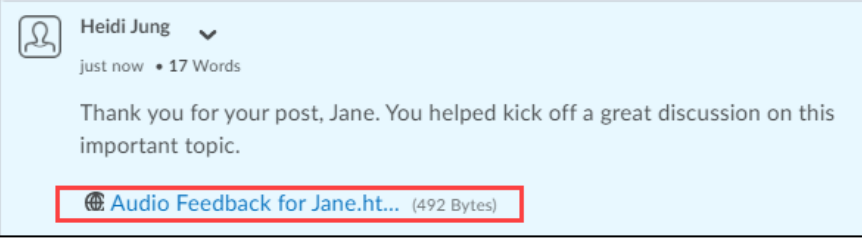

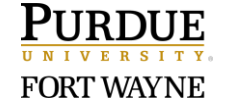

#### **Private Feedback in Discussions**

To provide feedback private to an individual student, use the assess function.

Refer to the [Managing & Grading Discussions](https://www.pfw.edu/offices/enhancement-learning-teaching/educational-technology/documents/Brightspace-Doc/Gradebook/Manage_and_Grade_Discussions.pdf) guide for multiple options to view and grade discussions.

- 1. First, make sure that the discussion is set to be assessed with a score and don't forget to connect it to a grade item. Refer to the [Create a Discussion in Content](https://www.pfw.edu/offices/enhancement-learning-teaching/educational-technology/documents/Brightspace-Doc/Assessment/Create_a_Discussion_in_Content_2020.pdf) guide for help.
- 2. To begin grading, click the dropdown arrow next to the discussion topic link.
- 3. Select **Assess Topic** in the dropdown menu.
- 4. From the **Users** tab, click the link, **Topic Score**, below each name; Or from the **Assessments** tab, click the link on the student's name.
- 5. Grade and provide feedback.
	- If you have an attached rubric, click the rubric box to open the rubric.
	- If no rubric is attached, enter a score in the 'Overall Grade'
	- Provide feedback in the 'Overall Feedback' textbox.
	- Click the plus (+) icon for a menu of common editing tools. Select 'Insert Stuff' to embed a 'Video Note'.

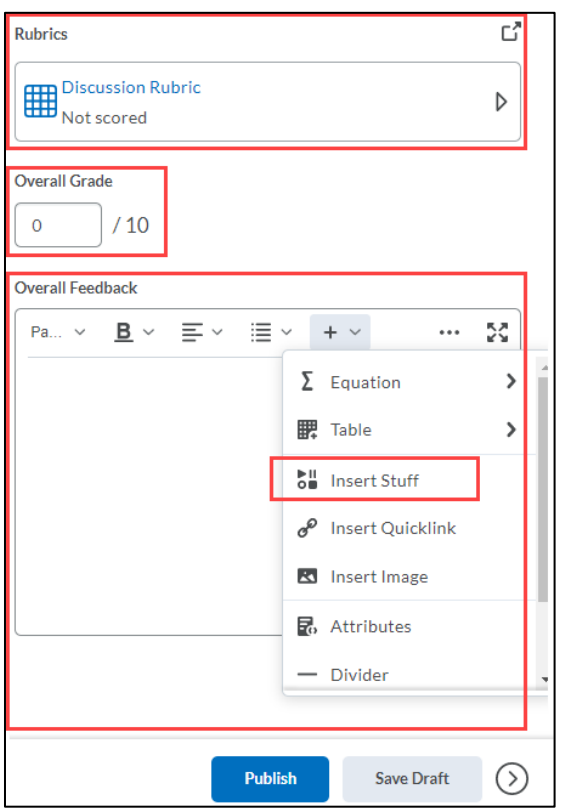

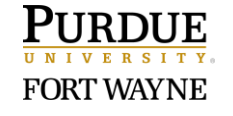

6. Note: The feedback is viewable by the student in Grades (must be connected to a grade item).

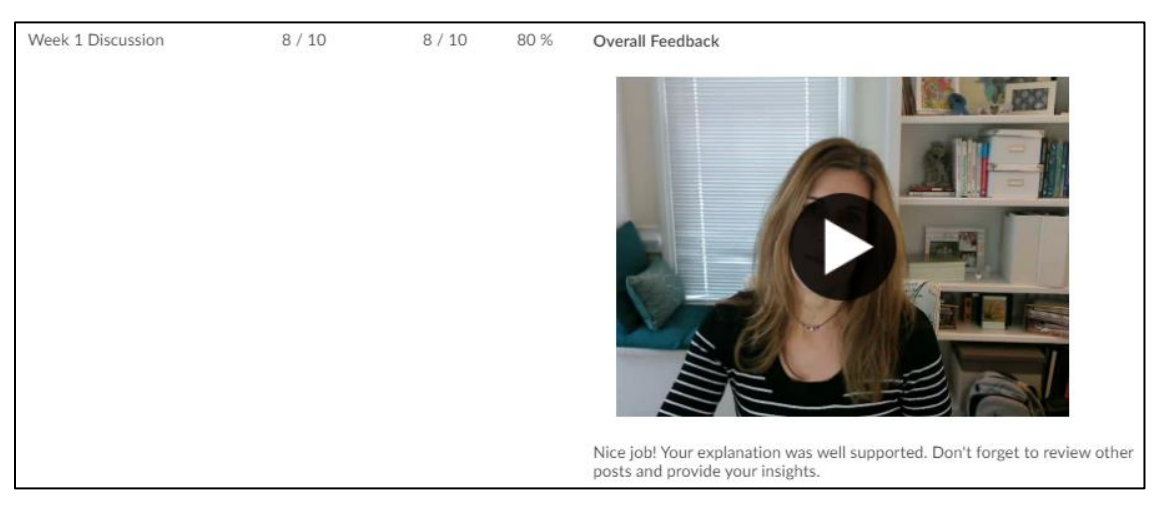

# **Part 4: Grade and Add Feedback to a Quiz Submission**

Very Important: For Quiz feedback to be viewable for students, you must set the Submission View to 'Show all questions with user responses'. See Part [4 of Manage Quiz Submission Views](https://www.pfw.edu/offices/enhancement-learning-teaching/educational-technology/documents/Brightspace-Doc/Assessment/Manage_Quiz_Submission_Views2020.pdf) guide for additional instructions.

- 1. Click **Course Tools**.
- 2. Select **Quizzes**.
- 3. Click the dropdown arrow next to the specific quiz.
- 4. Select **Grade**.
- 5. Select the appropriate tab view (Users, Attempts, or Questions) to best meet your grading needs.

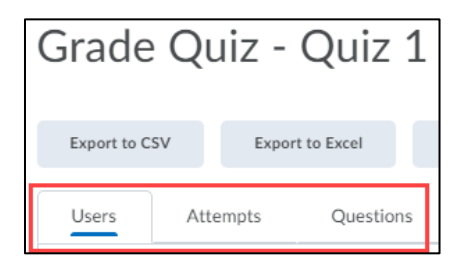

6. For the specific student, click the link to the attempt (ex: attempt 1)

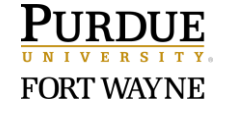

### **Overall Feedback (for specific student for entire quiz)**

Note: The overall feedback can be entered when the quiz is created or during grading while reviewing a student's submission for student-specific feedback.

1. Located below the student's 'Final Score' and above the 'Quiz Results', use the 'Attempt Feedback' box to provide overall feedback to the specific student.

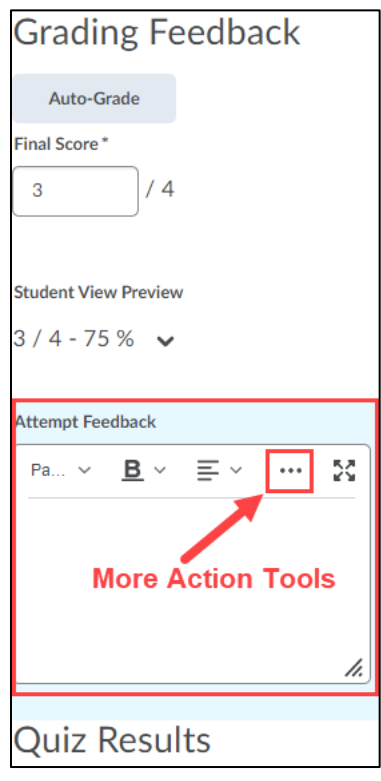

## **Question Feedback (for specific student on a specific question)**

Note: The question feedback can be entered when the quiz is created or during grading while reviewing a student's submission for student-specific feedback.

1. Under each individual question, click the **Expand question feedback** link to enter specific feedback.

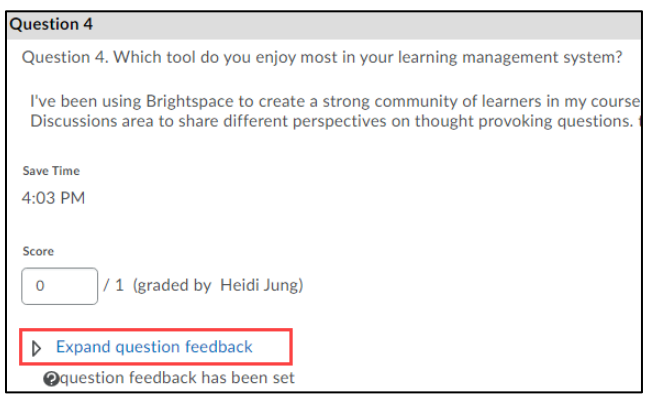

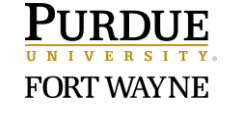

- 2. When finished entering feedback, make sure to click the **Publish** button in the bottom-right corner.
- 3. The Feedback is viewable by the student in Quizzes. Refer students to the following guide: For [Students: View a Graded Quiz and Review Feedback.](https://www.pfw.edu/offices/enhancement-learning-teaching/educational-technology/documents/Brightspace-Doc/Assessment/Students_View_a_Graded_Quiz_and_Review_Feedback.pdf)

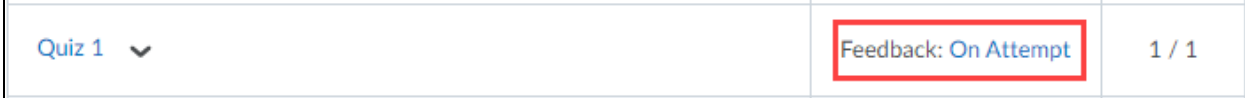

## **Part 5: Grade and Add Feedback from your Gradebook**

- 1. Click **Grades**.
- 2. From the Enter Grades tab, go to the specific grade item.
- 3. Click the dropdown arrow next to the grade item name.
- 4. Select **Enter Grades**.

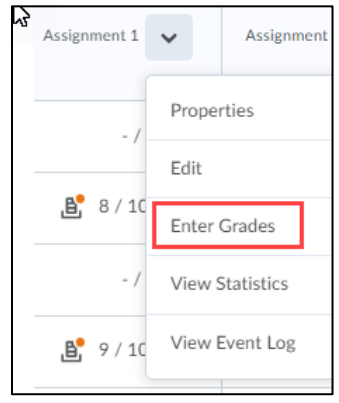

5. Scroll down to view a list of your students.

## **Overall Feedback (visible to all students)**

1. To provide 'Overall Feedback' (visible to all students), use the text book above the Users list.

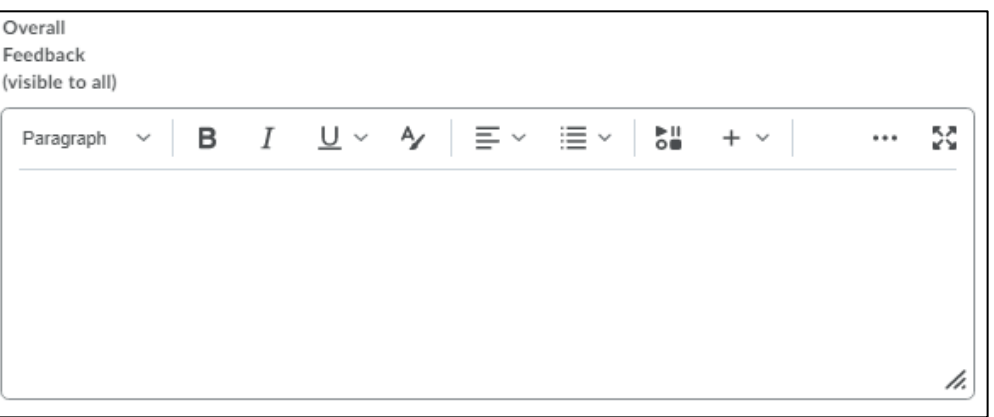

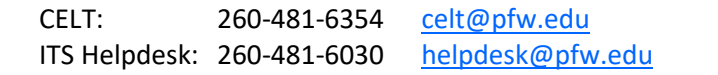

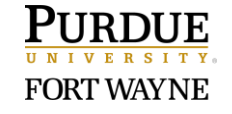

### **Individual Feedback (visible to specific student)**

1. To provide text or an embedded Video Note, click the pencil icon to the far-right of the student's row. (Note: This feedback option can be used with any grade item type, including a text-based grade item.)

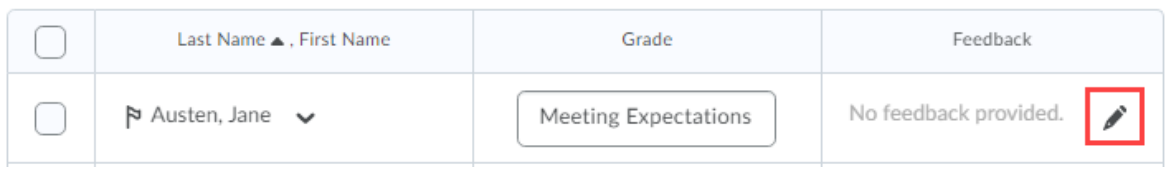

- 2. Use the 'Feedback' textbox to provide individualized text feedback
	- To record and embed a Video Note, click the plus (+) icon for 'Other Insert Options' and select 'Insert Stuff'.

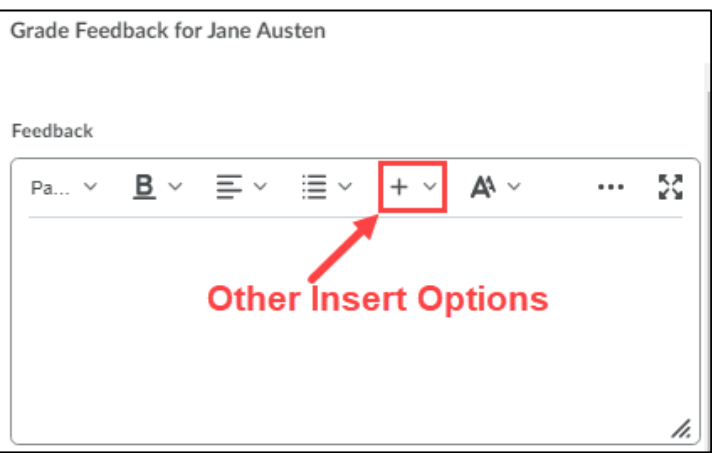

- 3. Click **Save** when finished.
- 4. The Feedback including the embedded Video Note is viewable by the student in Grades.

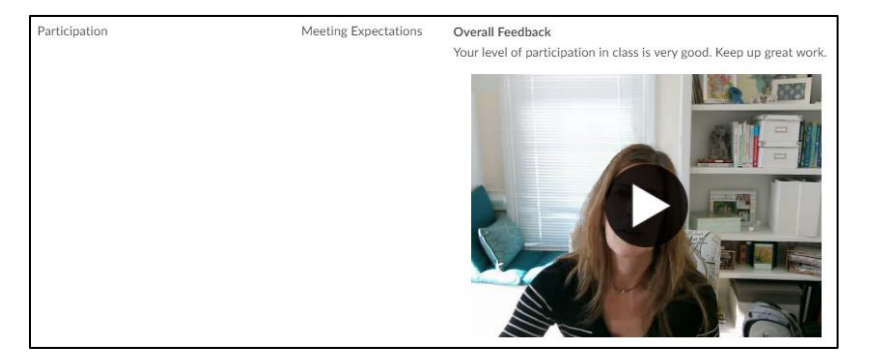

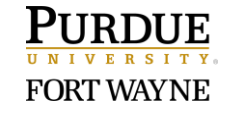